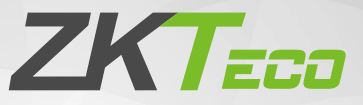

# Quick Start Guide

## Applicable Model: G4 Pro Series

Version: 1.2

## Safety Precautions

Before installation, please read the following precautions carefully to prevent the risks and danger to this product, users or any other person.

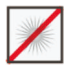

**Do not** expose to direct sunlight, water, dust and soot.

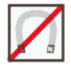

**Do not** place any magnetic objects near the product. Magnetic objects such as magnets, CRT, TV, monitors or speakers may damage the device.

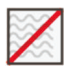

**Do not** place the device next to heating equipment.

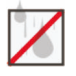

**Prevent** water, drinks or chemicals leaking into the device.

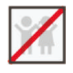

This product is not intended for use by children unless they are supervised.

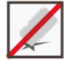

**Do not** drop or damage the device.

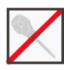

**Do not** disassemble, repair or modify the device.

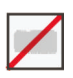

**Do not** use the device for any purpose other than those specified.

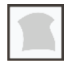

**Remove** dusts or dirts regularly. While cleaning, wipe dust off with a smooth cloth or towel instead of water.

Contact your supplier in case of any problem!

## **Overview**

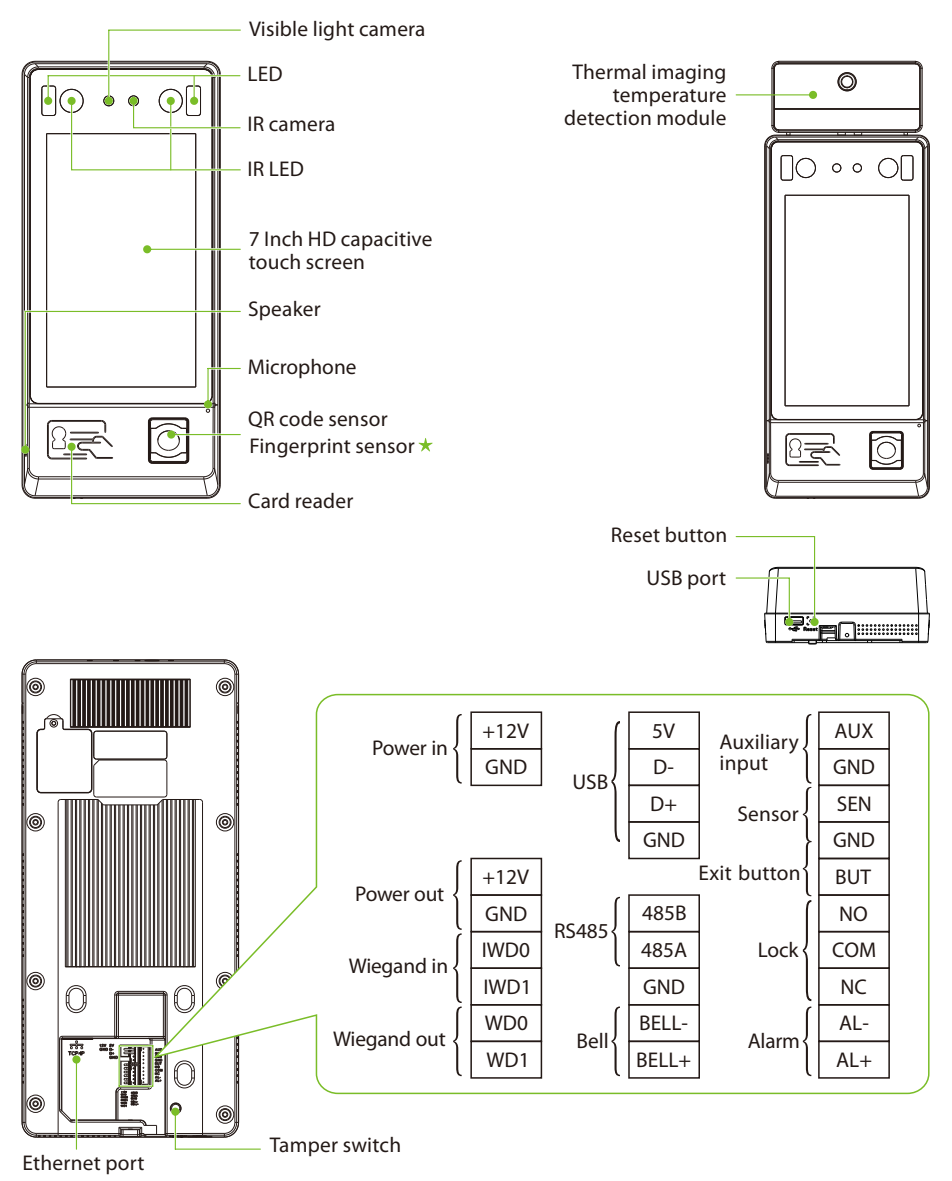

## **Note:**

- The G4 Pro [TI] equips with thermal imaging temperature detection module and has a different outlook, the rest of its functions are same as G4Pro. 1.
- Not all products have the function with  $\star$  , the real product shall prevail. 2.

## Dimensions

G4 Pro G4 Pro[TI] രം വ 319.30mm 264.45mm  $\sqrt{184.25}$ mm $\overline{\bullet}$ 136.50mm 184.25mm 136.50mm  $\circ$  $\circ$ 119.95mm 54.86mm 79.50mm 119.95mm 54.86mm 65.68mm 65.68mm

## Installation

**3**

G4 Pro and G4 Pro[TI] installation are the same, the following is an example of G4 Pro[TI]. Choose whether to use Backplate or Back Cover to install the device.

**2**

**4**

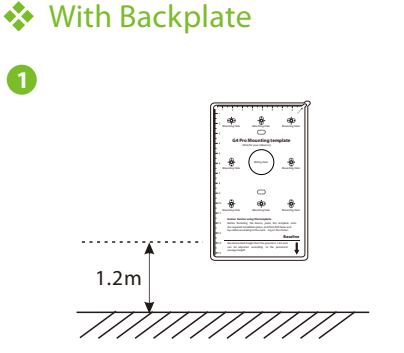

Paste the mounting template sticker onto the wall, and drill holes according to it.

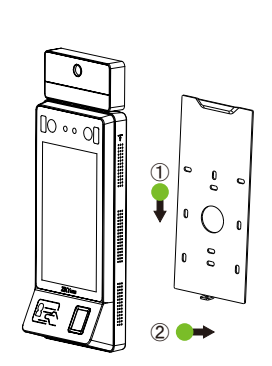

Attach the device to the Backplate.

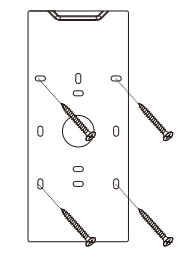

Fix the Backplate to the wall using wall mounting screws.

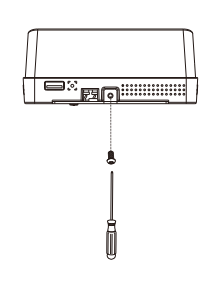

Fasten the device to the Backplate with a security screw.

## **☆** With Back Cover

Back Cover is divided into right-tilt installation or left-tilt installation, the following is an example of right-tilt installation:

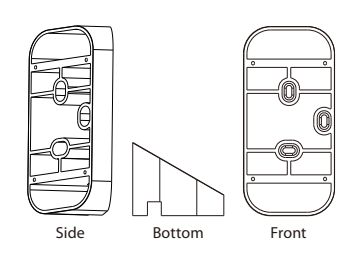

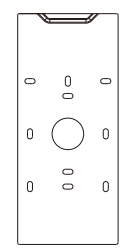

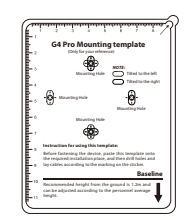

Backplate

**2**

Back Cover **Mounting Template** Backplate **Mounting Template** 

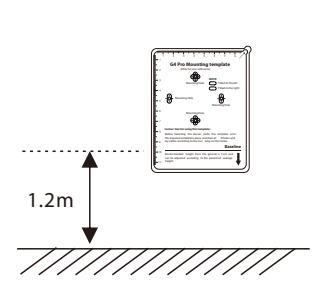

Paste the mounting template sticker onto the wall, and drill holes according to it.

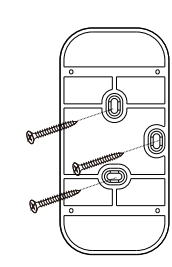

Fix the Back Cover to the wall using wall mounting screws.

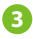

**1**

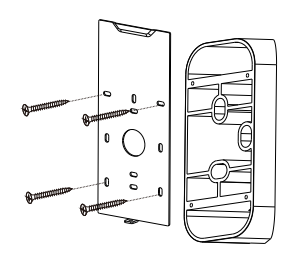

Attach the Backplate to the Back Cover.

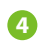

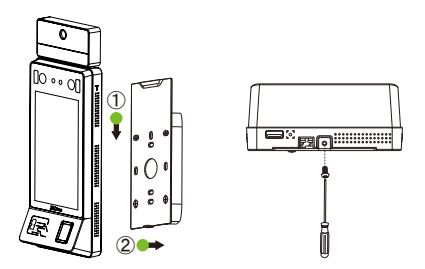

Attach the device to the Backplate, and fasten the device to the Backplate with a security screw.

## Standalone Installation

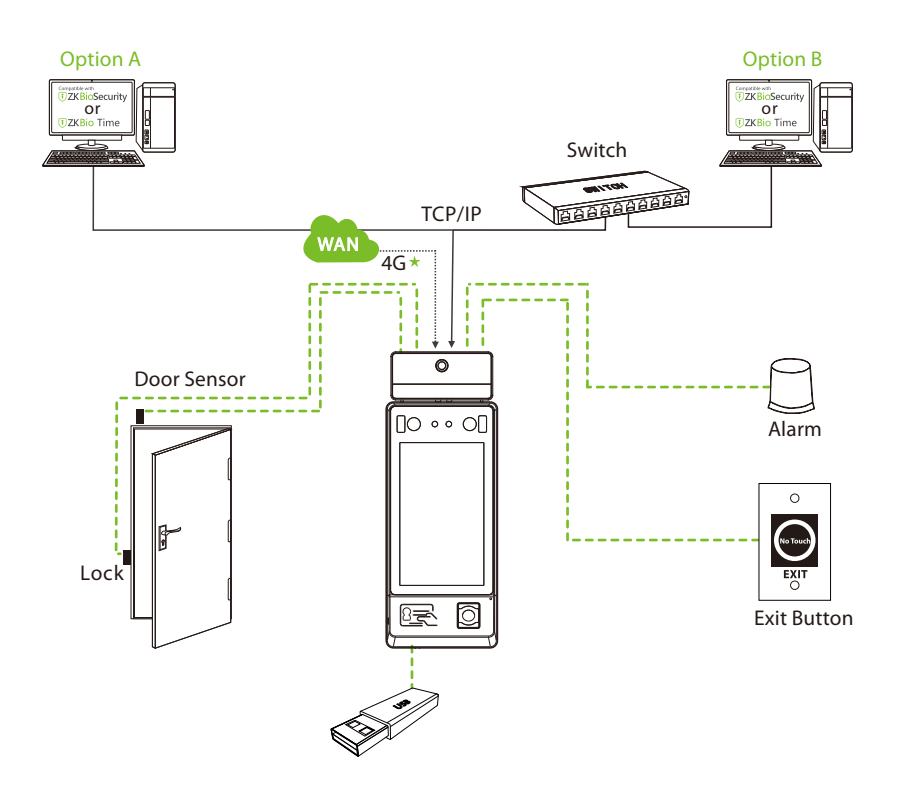

## Power Connection

## **◆ PoE Connection**

Connect the device with an 8-core network cable.

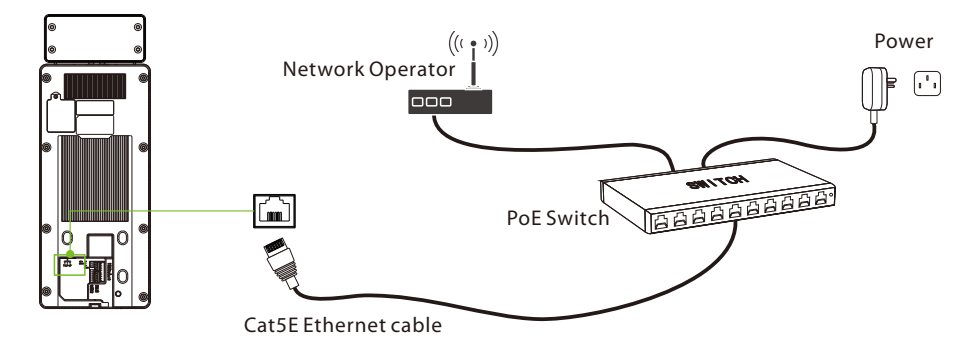

## **★ 12V DC Supply Connection**

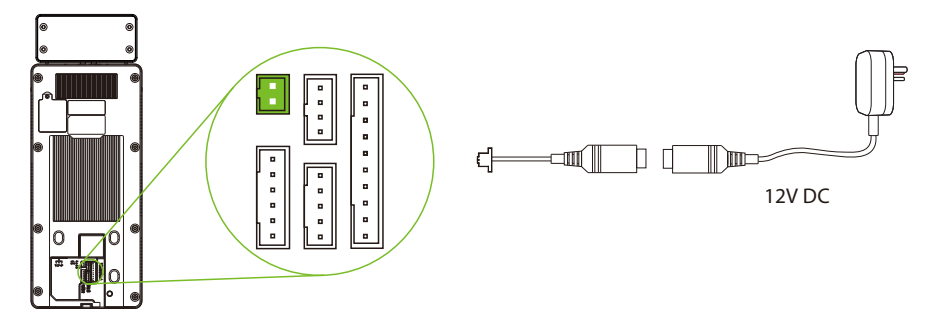

### **Recommended power supply**

- Rating of 12V and 3A
- $\bullet$  To share the device's power with other devices, use a power supply with higher current ratings.

## Lock Relay Connection

The system supports both **Normally Opened Lock** and **Normally Closed Lock**. The **NO Lock** (normally opened when powered) is connected with '**NO**' and '**COM**' terminals, and the **NC Lock** (normally closed when powered) is connected with '**NC**' and '**COM'** terminals. The power can be shared with the lock or can be used separately for the lock, as shown in the example with **NC Lock** below:

1. Device Not Sharing Power With the NC Lock: 2. Device Sharing Power With the NC Lock:

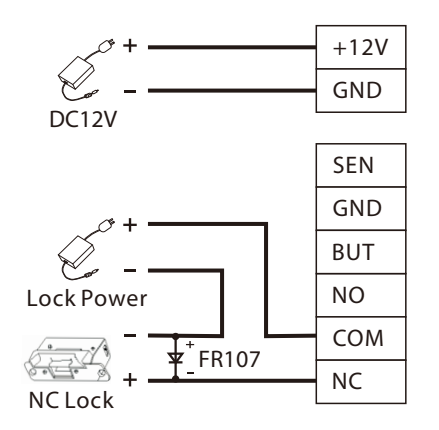

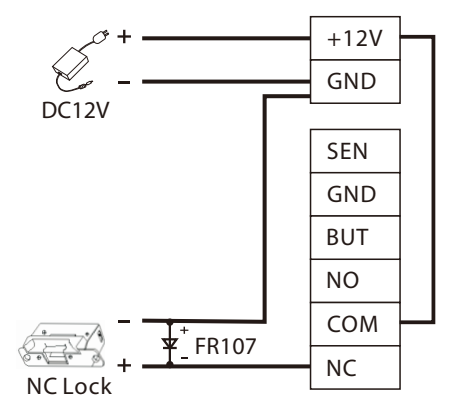

## Connecting Other Devices

## **A** Button & Sensor Connection

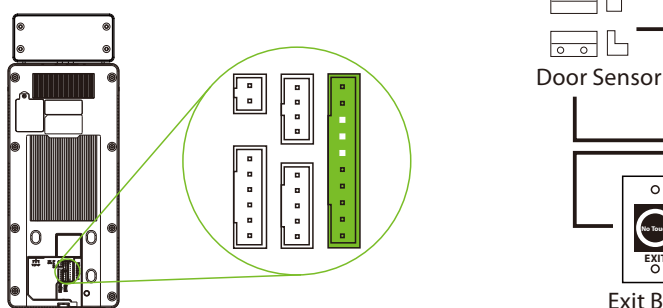

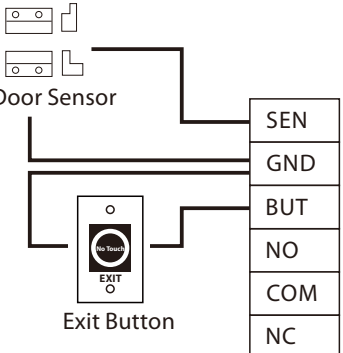

## ◆ Alarm & RS485 Connection

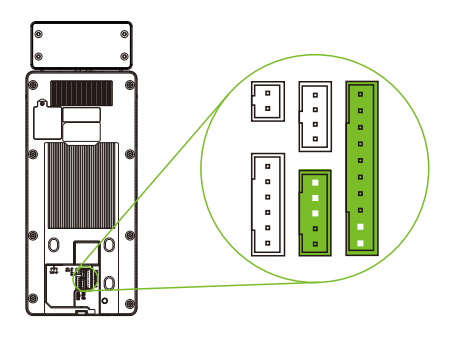

#### 485B 485A GND 485 Reader GND 485- 485+

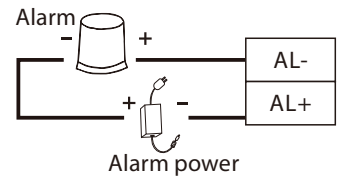

## **❖** Wiegand Connection

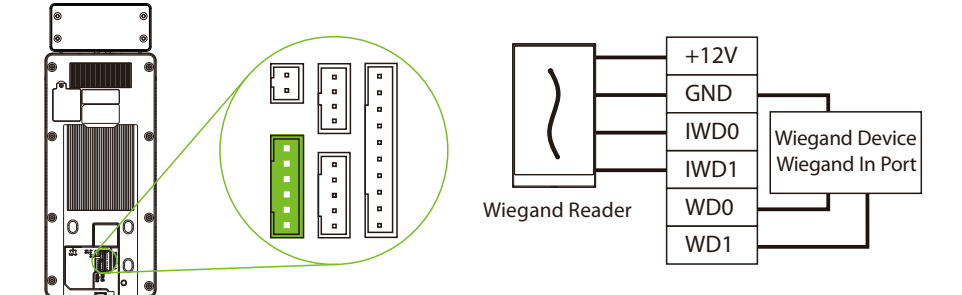

## Ethernet, 4G & Wi-Fi Connection

## **☆** LAN Connection

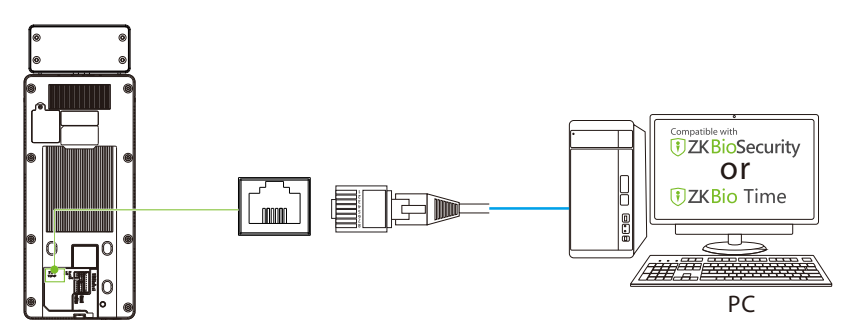

Click **[System Settings] > [Network settings] > [TCP/IP settings] > Enable ethernet** to set the IP Address.

## $\triangle$  4G Connection  $\star$

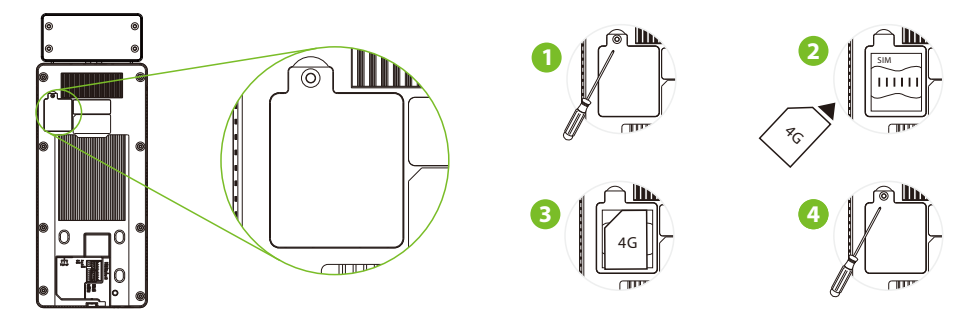

Click **[System Settings] > [Network settings] > [Mobile network]** and enable the **Mobile data**.

#### **Note:**

- You need to provide your own SIM card, use a screwdriver to unscrew the card slot on the back of the device. 1.
- 2. After inserting the SIM correctly, fix the SIM card by tightening the screw hole of the card slot.

## **◆ Wi-Fi Connection**

Click [System Settings] > [Network settings] > [Wi-Fi settings], and enable the Wireless network.

## Enroll New User

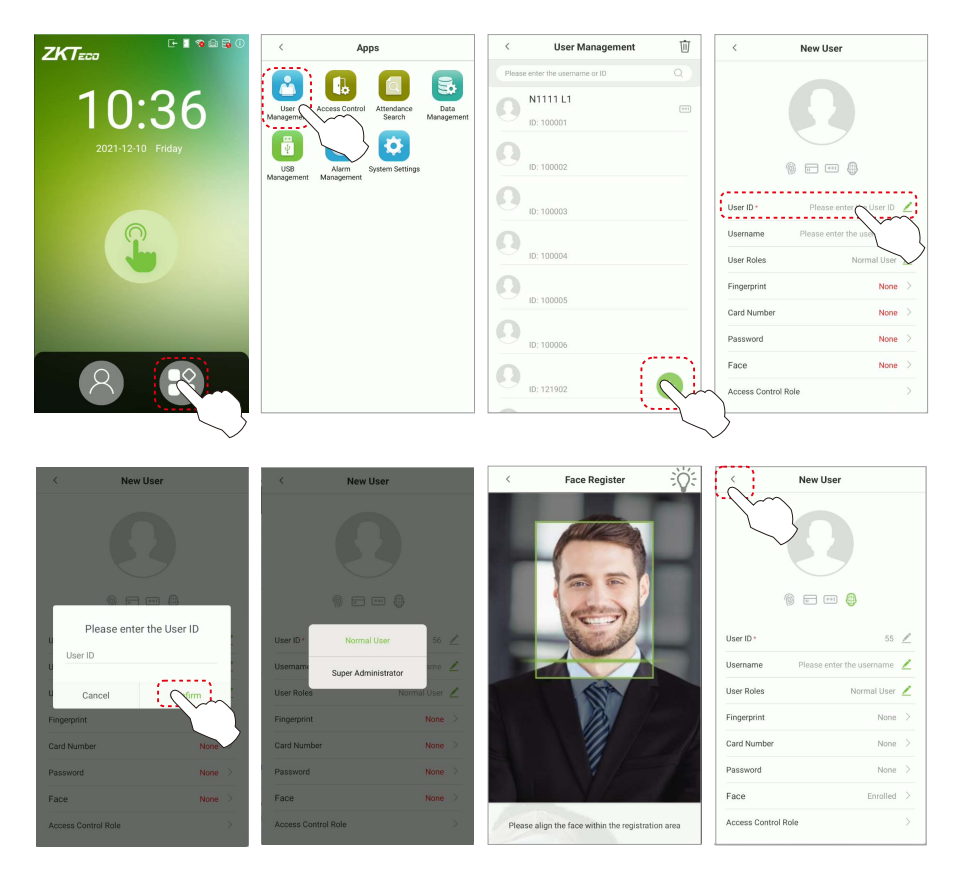

Click on  $\oplus$  **> User Management >**  $\bullet$  to register a new user. The options include entering the User ID and Name, setting User Role, registering Card Number, Password, Face, Fingerprint ★ and setting Access Control Role.

**Note:** Normal User is not authorized to operate the menu options of the device. Only super administrator can operate all the menu options of the device. Thus it is recommended to register super administrator initially.

## Network Settings

## TCP/IP settings

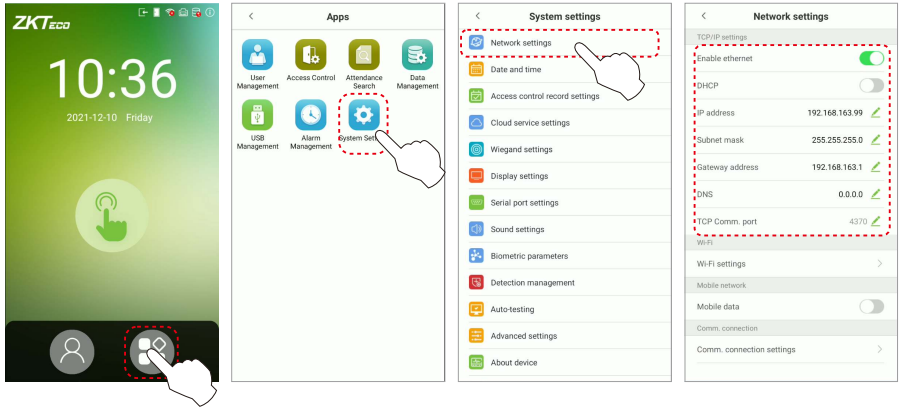

 Click on **> System Settings > Network settings > Enable ethernet** to set the IP Address. The device will communicate with the PC via the Ethernet parameters.

## **Wi-Fi Settings**

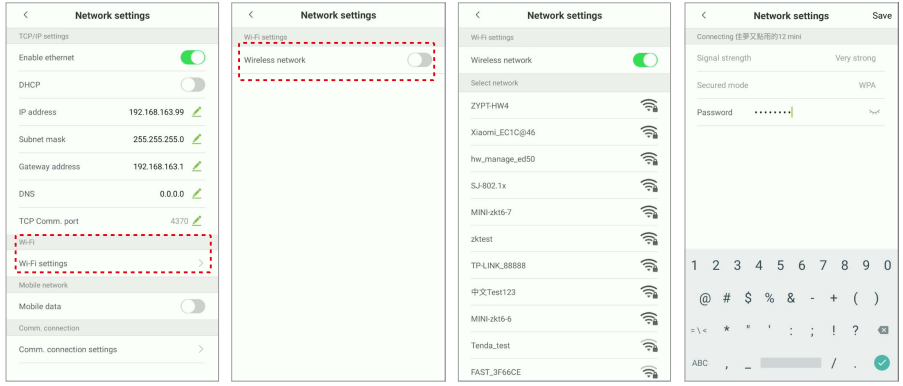

Click on **> System Settings > Network settings > Wireless network**. Click on the appropriate Wi-Fi name from the available list, and input the correct password in the password interface.

## Mobile Network Settings

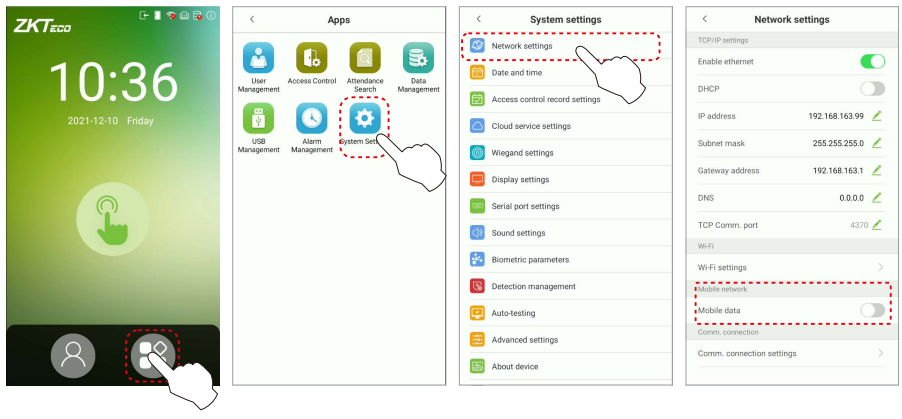

Click on **> Syst em Settings > Network settings > Mobile data** to enable the mobile network.

## **◆** Cloud Service Settings

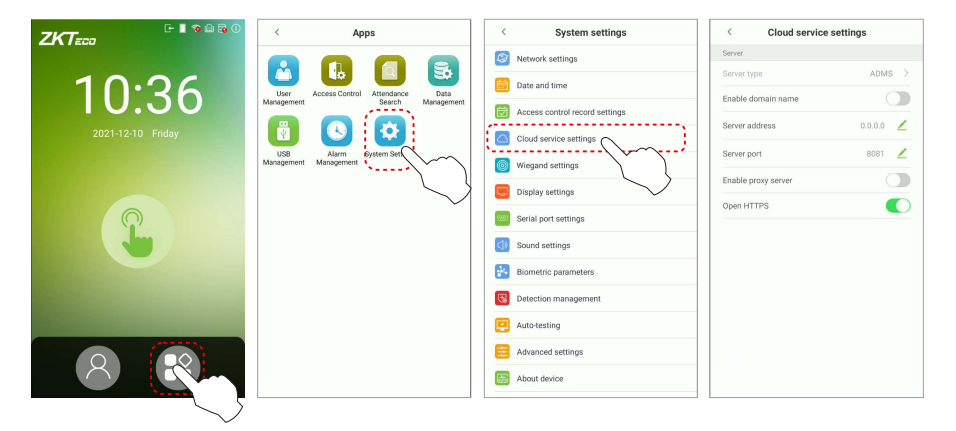

Click on **> System Settings > Cloud service settings** to set the server address and server port, that is, the IP address and port number of the server after the software is installed. If the device communicates with the server successfully, the icon  $\blacktriangleright$  will be displayed in the upper right corner of the standby interface.

## Access Control

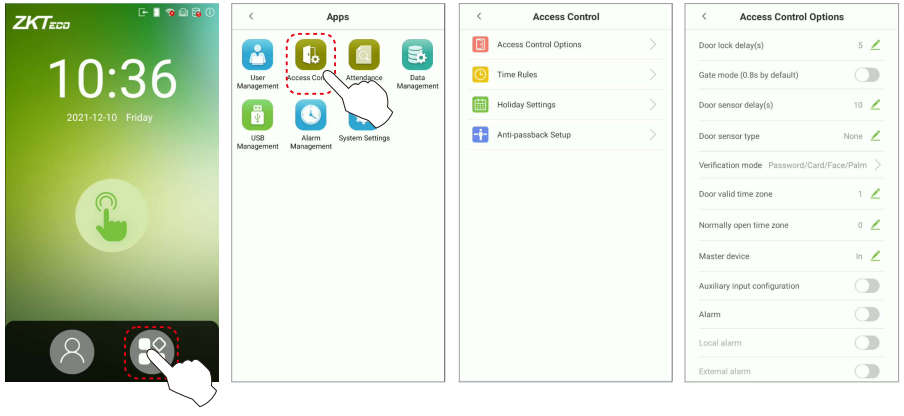

Click on  $\bigoplus$  > Access Control > Access Control Options to enter access control options setting interface and set relevant parameters of the access control.

## Date and Time Settings

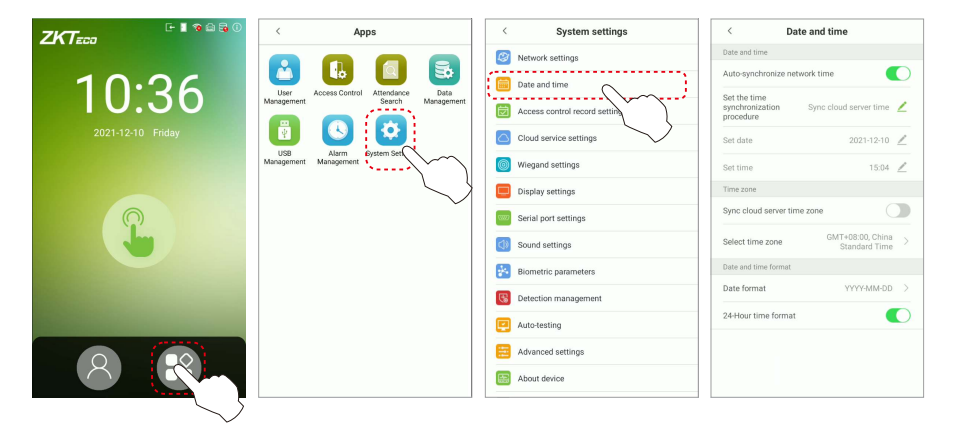

Click on **> System Settings > Date and time** to enter date and time setting interface to set the relevant parameters.

## Detection Management \*

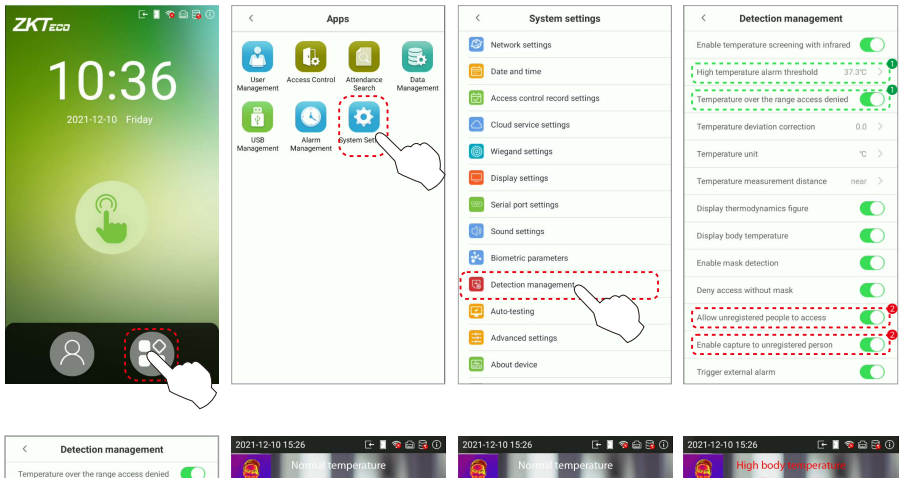

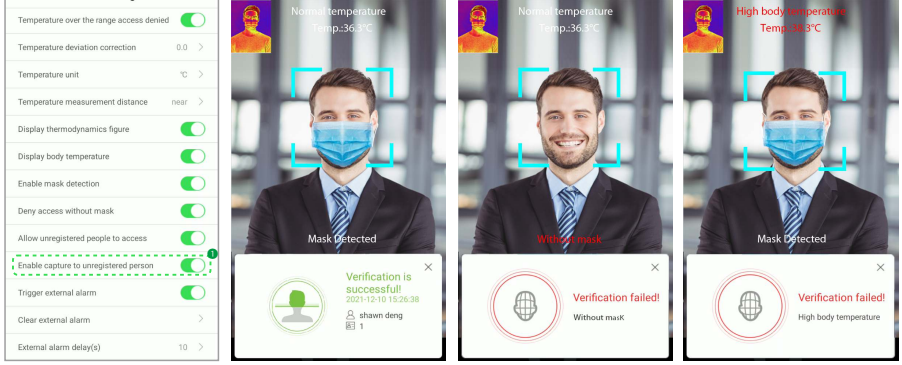

Click on  $\bigoplus$  > System Settings > Detection management to enter the setting interface.

❶ You can set the value of **High temperature alarm threshold**, and enable the **Temperature over the range access denied** and the **Trigger external alarm**, the device will send an alarm prompt when the temperature of the user detected exceeds this value, meanwhile the user will be forbidden to access, as shown in the following figure. The method of enabling **Mask detection**is the same.

❷ When the **Allow unregistered people to access** is enabled, optionally, set **Enable capture of unregistered person**to save the temperature data.

## QR Code Scanner

Click on  $\bigoplus$  **> System Settings > Access control record settings > QRCode.** 

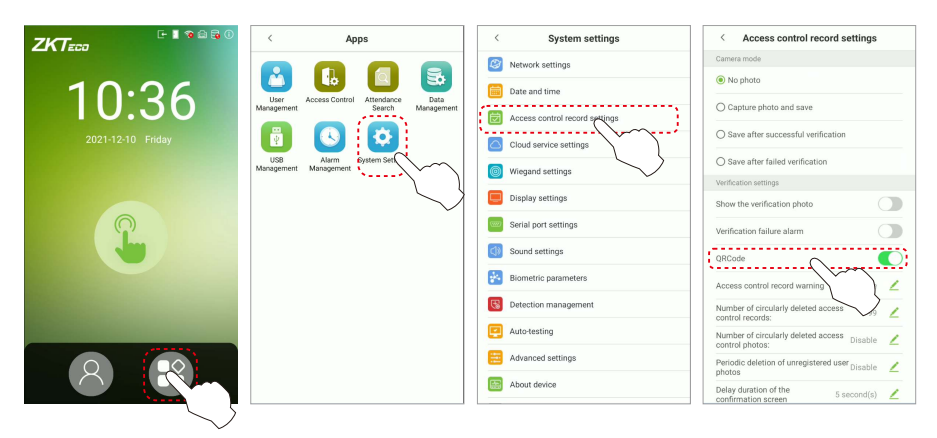

If it is enabled, the camera can recognize the QR code image on the ZKBioSecurity Mobile APP captured by the lens or the QR code scanner.

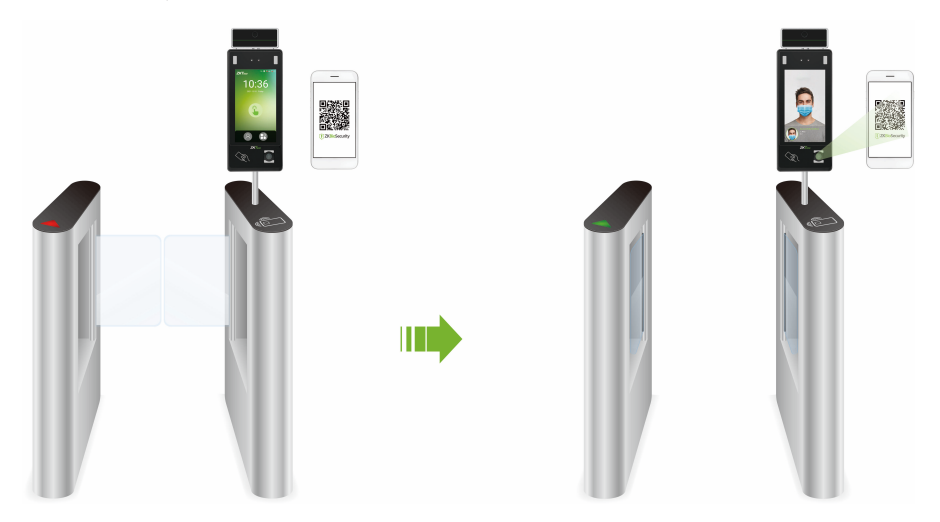

Find the access control QR code on the ZKBioSecurity Mobile App. Align it with the QR code scanner at the bottom right corner of G4 Pro[TI]. The gate will open when verification is successful. About how to set the access control QR code, please refer to Chapter 7.5 of the [ZKBioSecurity Mobile APP User Manual].

## Attendance Record Search

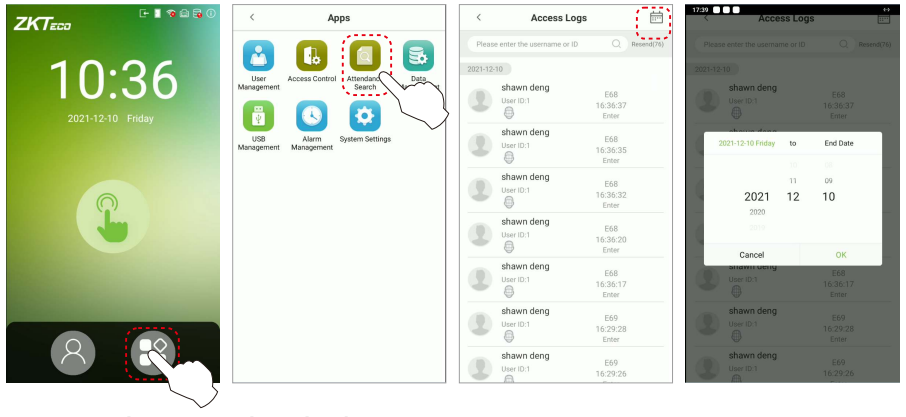

### **View attendance re cords in the device:**

Click on **> Attendance Search > Access Logs** enter **Name** or **Employee ID >** select **Time Range >** press **OK**, the corresponding access logs will be displayed.

**Note:** If the User ID field is left blank, records of all users will be displayed.

#### **View attendance records on computer:**

Click on **> USB Management > Download to USB**. Insert the USB disk and download the data to the USB drive, then copy this data from the USB drive to your PC. The filename of the downloaded data will be "**Device Serial Number.dat**", which can be opened and viewed in the PC.

## Troubleshooting

#### **1. Fingerprint can't be detected or it takes too long.**

- $\triangleright$  Check whether the finger and fingerprint sensor are clean.
- $\triangleright$  Retry after wiping the finger and fingerprint sensor with dry paper tissue or a mildly wet cloth.
- $\triangleright$  If the fingerprint is too dry, blow air onto the fingertip and retry.

#### **2. Failed to gain access after successful verification.**

 $\triangleright$  Check with the administrator, whether the enrolled fingerprint has been removed from the device or not.

#### **3. Door doesn't open after successful verification.**

 $\triangleright$  Check if the lock open duration parameter is set appropriately.

ZKTeco Industrial Park, No. 32, Industrial Road,

Tangxia Town, Dongguan, China.

Phone : +86 769 - 82109991

Fax : +86 755 - 89602394

www.zkteco.com

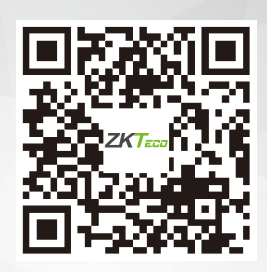

Copyright © 2022 ZKTECO CO., LTD. All Rights Reserved.